## **UPDATE YOUR ORGANISATION'S DETAILS**

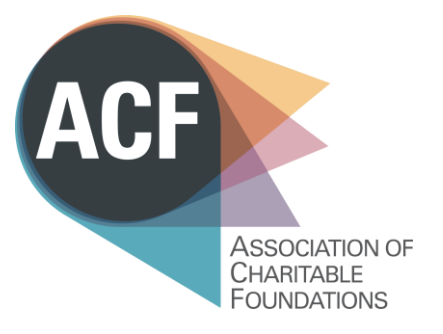

- **1.** [Log into our website](https://www.acf.org.uk/Shared_Content/ContactLayouts/Sign_In.aspx?LoginRedirect=true&returnurl=%2facf%2fACF%2fHome.aspx%3fhkey%3db9b4d2f1-2aa4-4f49-bef7-f49f99d8048b%26iSession%3d38ced453-e0d0-4e16-a82f-1b6780cd93fe)
- **2.** Select your name in the right-top corner and go to 'My account'
- **3.** Click on the name of your organisation (under your name)
- **4.** On your organisation's profile, click on 'Manage Account'

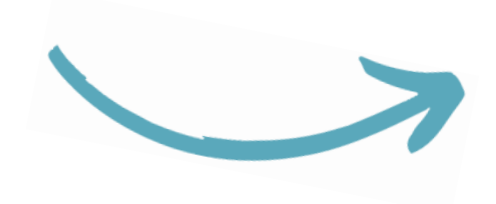

A To Z Foundation

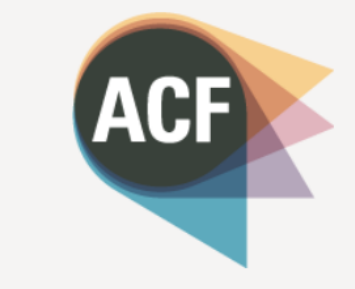

**Preferred Mailing** 28 Commercial Street **LONDON** E1 6LS **UNITED KINGDOM** 

**Manage Accoun** 

You'll see a series of tabs where you can edit information:

About tab (update logo, address, website, etc) Contacts tab (see all active individuals currently connected to your organisation. Please let us know at [acf@acf.org.uk](mailto:acf@acf.org.uk) if any changes are needed) Participation tab (see upcoming event registrations) Transactions tab (see any open invoices) Preferences tab (update mailing preferences for the organisation email, if there is one, rather than individual accounts)

Historical Events tab (see past events that members of your organisation have attended)

Membership tab (see details of your current membership fees)

Profile tab (update information about your organisation such as funding areas, number of staff, etc)